**Note:** If you performed pre-storage maintenance for the White and Metallic Silver ink cartridges and later need to do it for all the colors, fill the White and Metallic Silver ink first, then perform pre-storage maintenance again (SC-S80600).

1. Press the  $\blacksquare$  maintenance button.

You see the Maintenance menu on the product LCD screen.

- 2. Press the up or down arrow button to select **Pre-Storage Maint** and press the **OK** button.
- 3. Select one of the following and press the **OK** button:
	- **All Nozzles**
	- **WH** (SC-S80600)
	- **MS** (SC-S80600)
- 4. Follow the on-screen instructions to replace the cartridges.

When you are ready to use the product again, turn it on and follow the on-screen instructions.

**Note:** If you re-install used ink cartridges that are low on ink, you may need additional ink cartridges to finish charging the ink system.

### **Parent topic:** Maintenance

### **Related references**

Maintenance Precautions Consumables and Replacement Parts Maintenance Menu Settings

# **Changing the Color Mode**

You need to change the printer's color mode when switching between the White or Metallic Silver ink cartridges (SC-S80600). It takes approximately one hour to change color modes. You need a cleaning cartridge when switching between the White and Metallic Silver ink cartridges, or when switching to 9 Color Mode. (You do not need a cleaning cartridge when switching from 9 Color Mode to either of the other two color modes.)

To save on ink, switch to 9 Color Mode if you do not plan on using the White or Metallic Silver ink cartridges for 20 or more days.

**Note:** You may not be able to switch color modes if the cleaning cartridge, or the White or Metallic Silver ink cartridges, are low. Have new cartridges handy before switching color modes.

- 1. Press the  $\blacksquare$  maintenance button on the control panel. You see the Maintenance menu.
- 2. Press the up or down arrow button to select **Other maintenance** and press the **OK** button.
- 3. Press the up or down arrow button to select **Change Color Mode** and press the **OK** button.
- 4. Press the up or down arrow button to select a color mode and press the **OK** button.
- 5. Follow the instructions on the LCD screen to change the color mode.

#### **Parent topic:** Maintenance

#### **Related references**

Consumables and Replacement Parts Handling Ink and Cleaning Cartridges Ink Cartridge Safety Instructions Maintenance Menu Settings

# **Cleaning Inside the Front Cover**

You can clean the inside of the front cover if it becomes dirty.

- 1. Turn off the product, wait for the LCD screen to turn off, and unplug both power cables. If the optional drying system is installed, unplug the power cable for it also.
- 2. Wait for one minute, then open the front cover.
- 3. Wipe any lint or dust from the inside of the front cover using a damp, soft cloth.

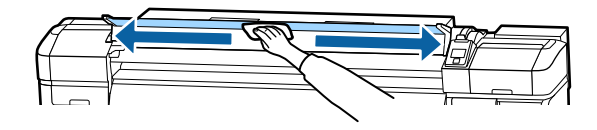

- 4. Close the front cover.
- 5. Plug in the power cords and turn the product back on.

**Parent topic:** Maintenance

#### **Related references**

Maintenance Precautions